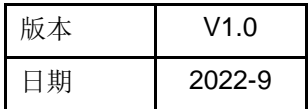

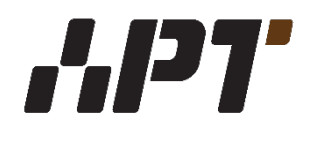

# APT32F110x TOUCH 应用指南

# 适用于**CSI SDK**

版权所有©深圳市爱普特微电子有限公司

本资料内容为深圳市爱普特微电子有限公司在现有数据资料基础上慎重且力求准确无误编制而成,本资料中所记 载的实例以正确的使用方法和标准操作为前提,使用方在应用该等实例时请充分考虑外部诸条件,深圳市爱普特 微电子有限公司不担保或确认该等实例在使用方的适用性、适当性或完整性,深圳市爱普特微电子有限公司亦不 对使用方因使用本资料所有内容而可能或已经带来的风险或后果承担任何法律责任。基于使本资料的内容更加完 善等原因,公司保留未经预告的修改权。

Copyright © 2008-2009 Samsung Electronics, Inc. All Rights Reserved

#### **Revision History**

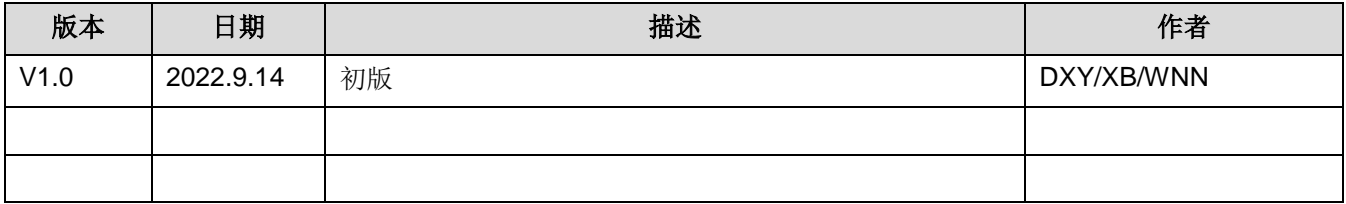

# 目录

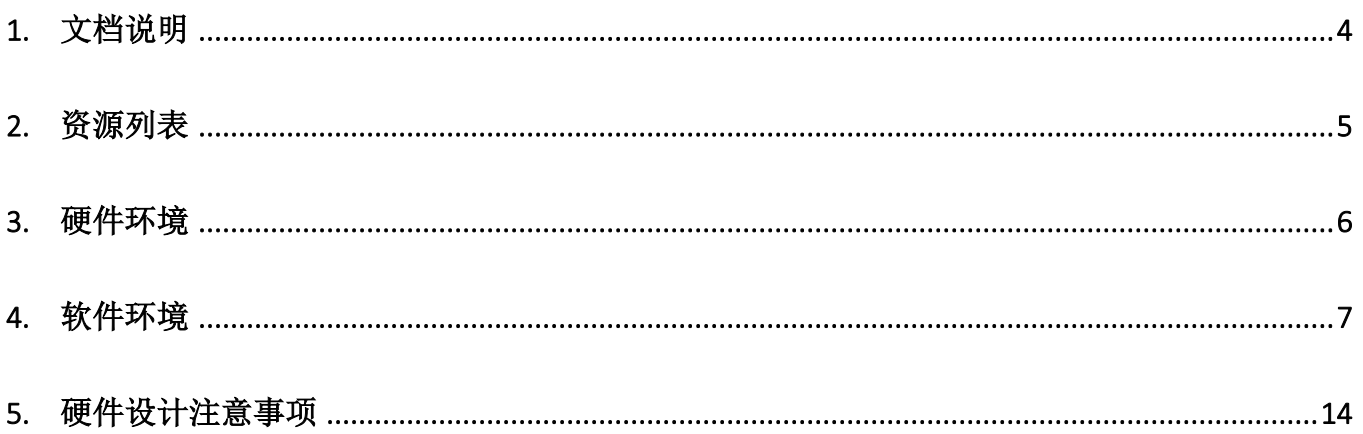

# <span id="page-3-0"></span>**1.** 文档说明

本文档适用于APT32F110x系列芯片,用以说明在CSI SDK中使用TOUCH的方法。

# <span id="page-4-0"></span>**2.** 资源列表

为了在APT32F110x CSI SDK上使用touch功能, 您将可能需要下列资源

- Touch Evaluation Board
- APT32F110x 数据手册
- APT32F110x 使用手册
- QuickStart\_APT32F110x系列\_CSI
- Touch Key使用串口工具波形分析使用指南

### <span id="page-5-0"></span>**3.** 硬件环境

以Touch Evaluation Board为例介绍。

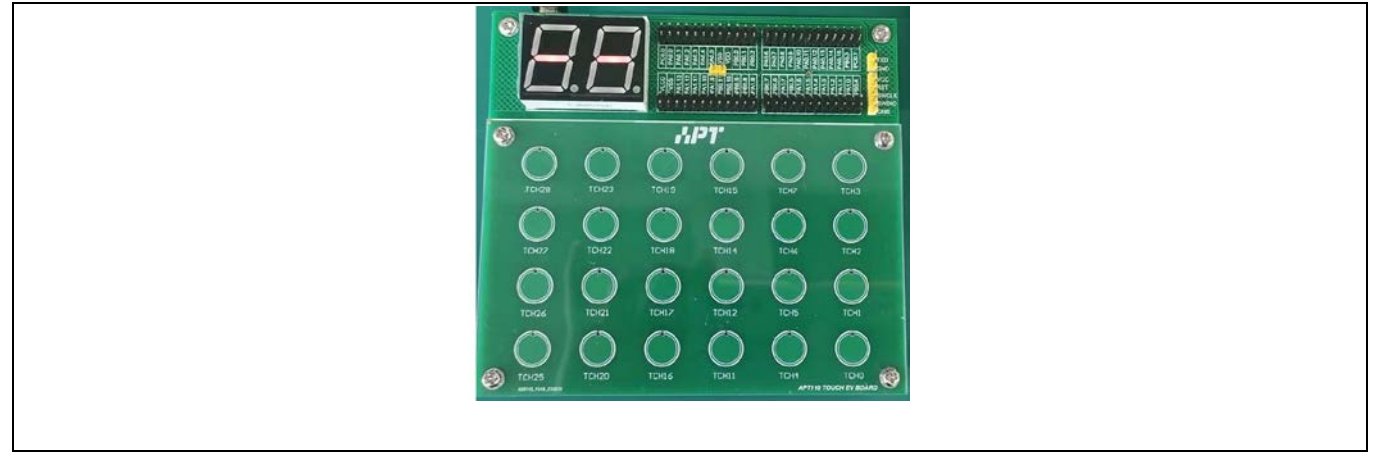

 **Figure 1 APT32F110x Touch Evaluation Board**

该板与touch的原理图如图所示:

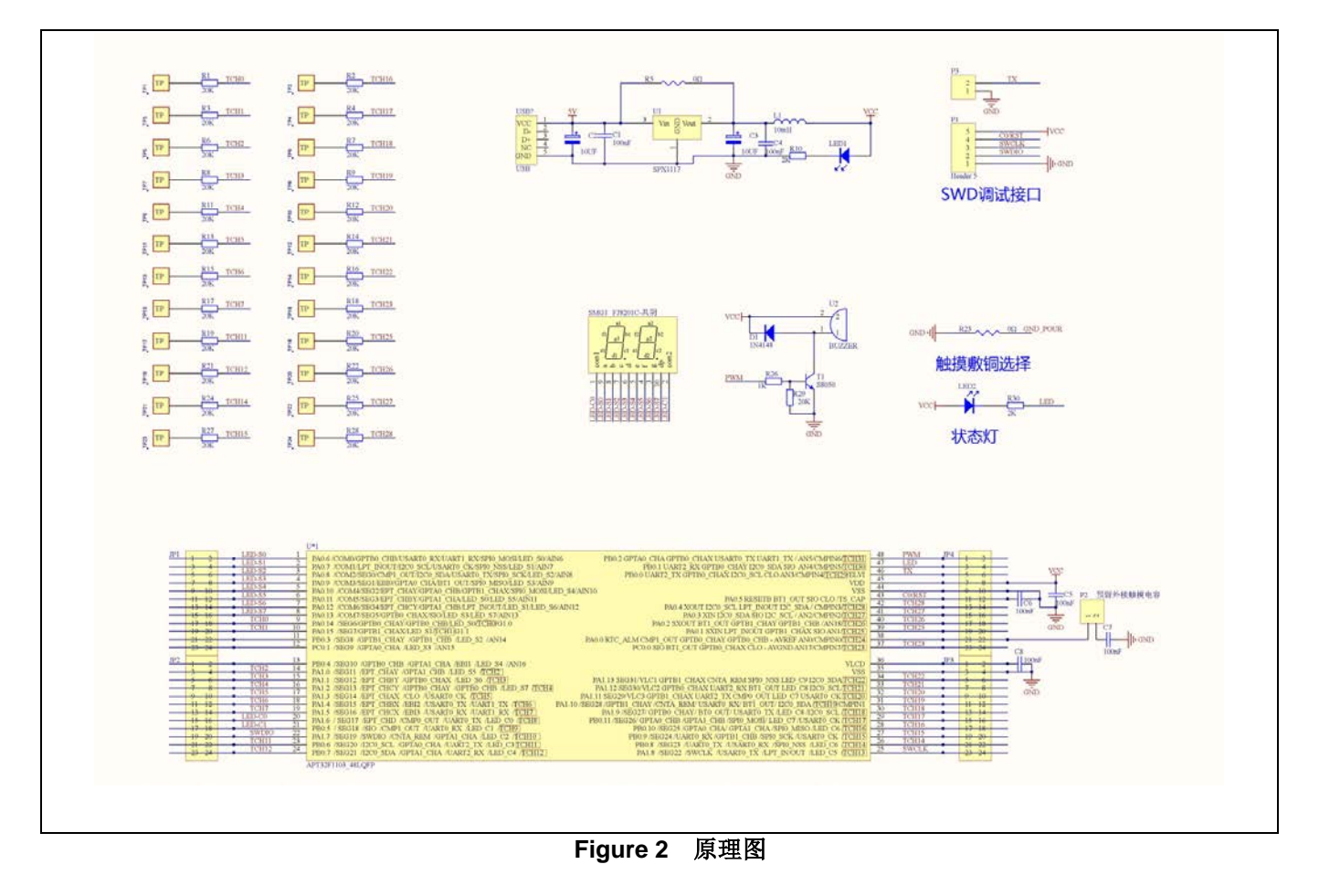

### <span id="page-6-0"></span>**4.** 软件环境

#### **4.1** 获取**SDK**

从CDK或我司获取APT32F110x SDK(V1.1.0以上版本)。从CDK获取SDK的方法请参考文档 《QuickStart\_APT32F110x系列\_CSI》。

#### **4.2 TOUCH demo**的使用

#### **4.2.1** 型号适配

APT32F110x系列有4个子系列,其中只有1101和1103子系列支持touch功能。所以请首先确定自己使用的芯片 具体型号,然后开启对应的宏。如使用APT32F1101,则定义 IS CHIP 1101=1;如使用APT32F1103,则定 义IS CHIP 1103=1。如果没有选择正确的型号,如没有选择带touch的型号却调用了touch的相关函数,编译连 接的时候就会报错。

下图示例了使用APT32F1103的情况。

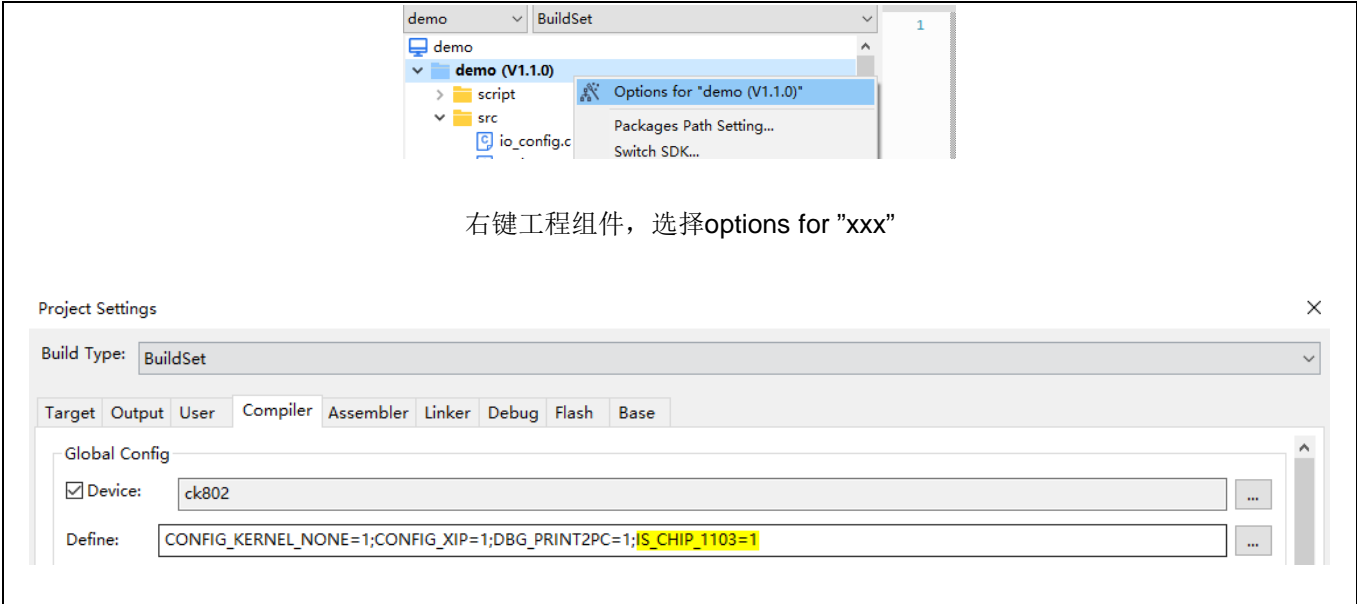

 **Figure 3** 型号适配

#### **4.2.2** 将**touch**库加入到工程中

为了便于版本管理,我们的touch驱动以库的形式发布。可以在sdk 110x下apt32f110x chip组件的组件配置 linker tab中查看是否已包含touch库,及当前所用touch库版本号。

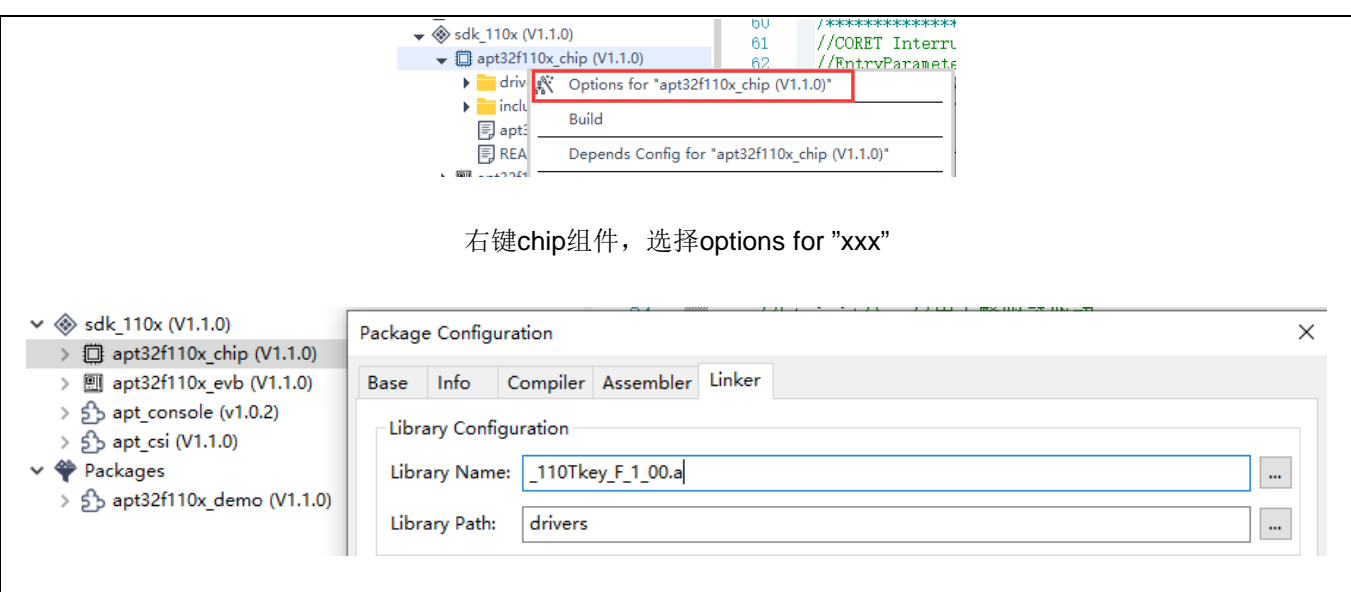

 **Figure 4** 查看**/**增加**/**替换库

如果当前工程没有包含touch库,或要使用新版本的touch库,在确保components\chip\drivers里有目标touch库 的前提下,在上图Library Name选择即可。

#### **NOTE:**

跟随**SDK1.1.1**发布的**touch**库为:**Lib\_110Tkey\_ F \_1\_00**。这是一个跳频版本,具有很强的抗干扰能力,但**h** 会消耗一些资源:如中断处理,**SRAM**及程序空间。该版本不支持**FVR**供电。如后期有新的**touch**库发布,请 参看具体的发布说明文档。

#### <span id="page-7-0"></span>**4.2.3** 调用**tkey\_demo()**函数

直接在主函数适当位置调用tkey\_demo()即可。该demo支持第一个按键值识别。

/\* \* 操作步骤 \* ① 右键 chip 组件,选择 ptions for "XXX"选项 \* ② linker 选项卡界面, Library Name 输入对应的库名称, 如: 110Tkey F 1 00.a, 版本说明请参考 相关 appnote \* ③ Library Path 后面输入路径:drivers \* 然后在 sdk 110x->apt32f110x chip->drivers->tkey parameter.c 里配置相关的参数, 配置说明 请参考相关 appnote \*/ #define serialplot\_debug\_en //如果不需要在 PC 端打印调试信息,可以去掉该行 void tkey\_demo(void) { SYSCON->CLCR = 0xa5a09500; //B4 csi\_pin\_set\_mux(PB01,PB01\_OUTPUT);//LED  $gpt\overline{b}0\_i\overline{n}$ it();  $\overline{\phantom{a}}$  ,  $\overline{\phantom{a}}$  ,  $\overline{\phantom{a}}$  ,  $\overline{\phantom{a}}$  ,  $\overline{\phantom{a}}$  ,  $\overline{\phantom{a}}$  ,  $\overline{\phantom{a}}$  ,  $\overline{\phantom{a}}$  ,  $\overline{\phantom{a}}$  ,  $\overline{\phantom{a}}$  ,  $\overline{\phantom{a}}$  ,  $\overline{\phantom{a}}$  ,  $\overline{\phantom{a}}$  ,  $\overline{\phantom{a}}$  , #ifdef \_serialplot\_debug\_en uart init(); #endif led\_init(); //LED 数码管 csi\_tkey\_init();  $delay\_ums(3000)$ ;  $while(1)$ { tk\_led();  $if(dwKey_Map!=0)$ { if(dwKey\_Map!=dwKey\_Map\_bk) { dwKey Map bk=dwKey Map;  $csi$ <sub>pin\_set\_low(PB01);</sub> csi\_gptb\_start(GPTB0);//start timer } }else { dwKey\_Map\_bk=0; csi\_pin\_set\_high(PB01); csi\_gptb\_stop(GPTB0);//stop\_timer } //tkey 采样值打印,用于配合上位机观察实时波形 #ifdef serialplot debug en csi\_uart\_putc(UART2, 0X0D); csi\_uart\_putc(UART2, 0X0A);  $for(int \bar{i} = 0; i < 16; i++)$ { csi\_uart\_putc(UART2, (hwSampling\_data0[i]>>8)); csi\_uart\_putc(UART2, (hwSampling\_data0[i]&0xff)); csi\_uart\_putc(UART2, (hwBaseline\_data0[i]>>8)); csi\_uart\_putc(UART2, (hwBaseline\_data0[i]&0xff)); } #endif } }

#### **Figure 5 tkey\_demo**函数

在touch evaluation board上正常运行起来后,每按一个键,LED灯亮、蜂鸣器响的同时,8段数码管上会显示当 前按键的键值。

其中, dwKey\_map对应触摸按键值。在不同的按键模式下, 有不同的意义。具体参看TOUCH[键值读取。](#page-13-1)

#### **4.2.4 Touch**调试

除了在touch evaluation board上的显示外,还可以通过串口将touch的采样值实时打印到PC端。如下图所示:

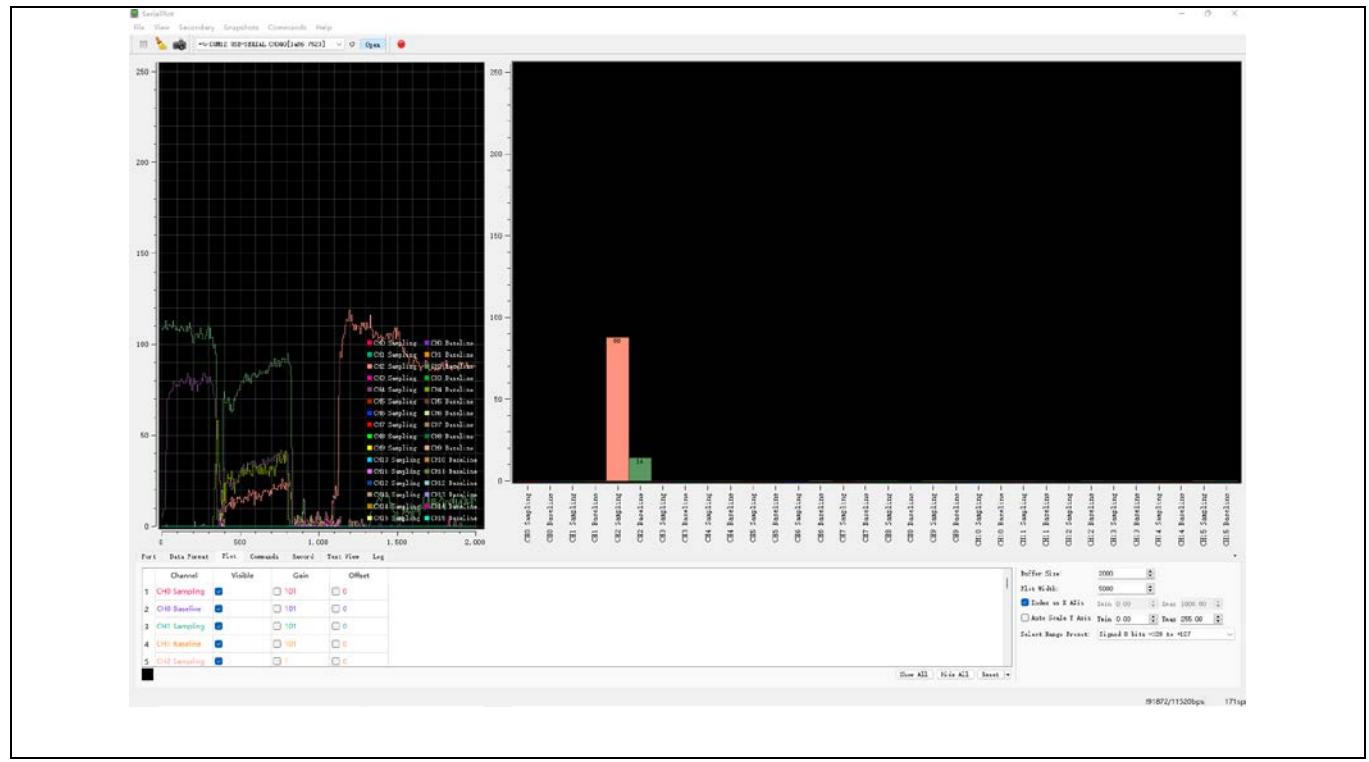

 **Figure 6 PC**端调试程序

要使用打印功能,需要确保在tkey\_demo() 中,宏定义serialplot\_debug\_en处于打开的状态,同时在 csi\_uart\_putc() 中选择目标打印内容,当前支持各通道按键差值(*hwOffset\_data0\_abs [32]*)、通道采样值 (*hwSampling\_data0 [32]*)、通道基准值(*hwBaseline\_data0 [32]*)。参数意义参看TOUCH[触摸数据读取。](#page-9-0)

详情参考《AN1511 Touch Key使用串口工具波形分析使用指南》。

#### <span id="page-9-0"></span>**4.3 TOUCH**触摸数据读取

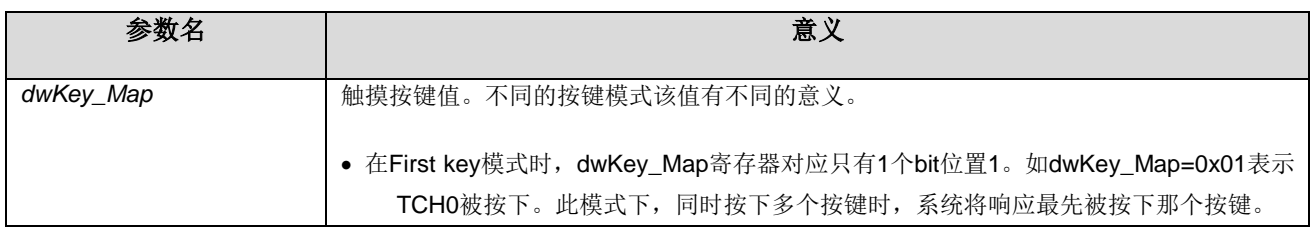

**APTCHIP MICROELECTRONICS 10**

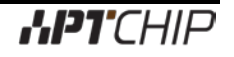

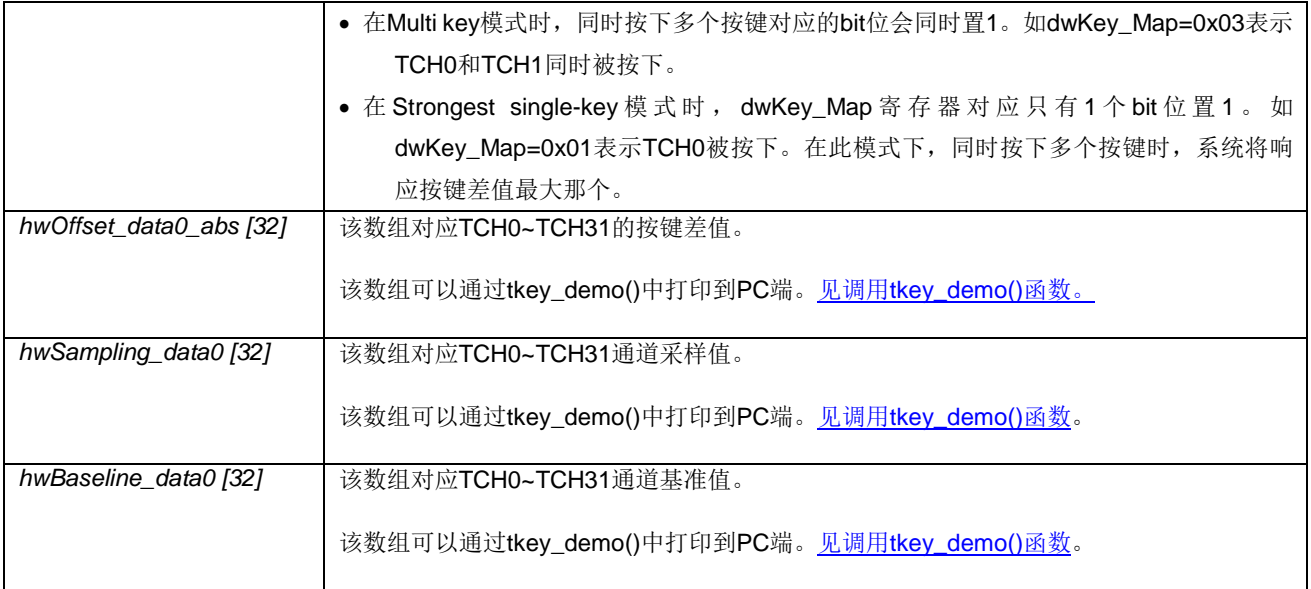

#### **4.4 TOUCH**参数

在实际使用中,默认的参数并不一定能正常使用。可以通过修改apt32f110x\_chip ->drivers->tkey\_parameter.c 中csi\_tkey\_parameter\_init() 函数,调整touch配置参数。

#### **4.4.1** 常用参数

通常需要修改的参数有:

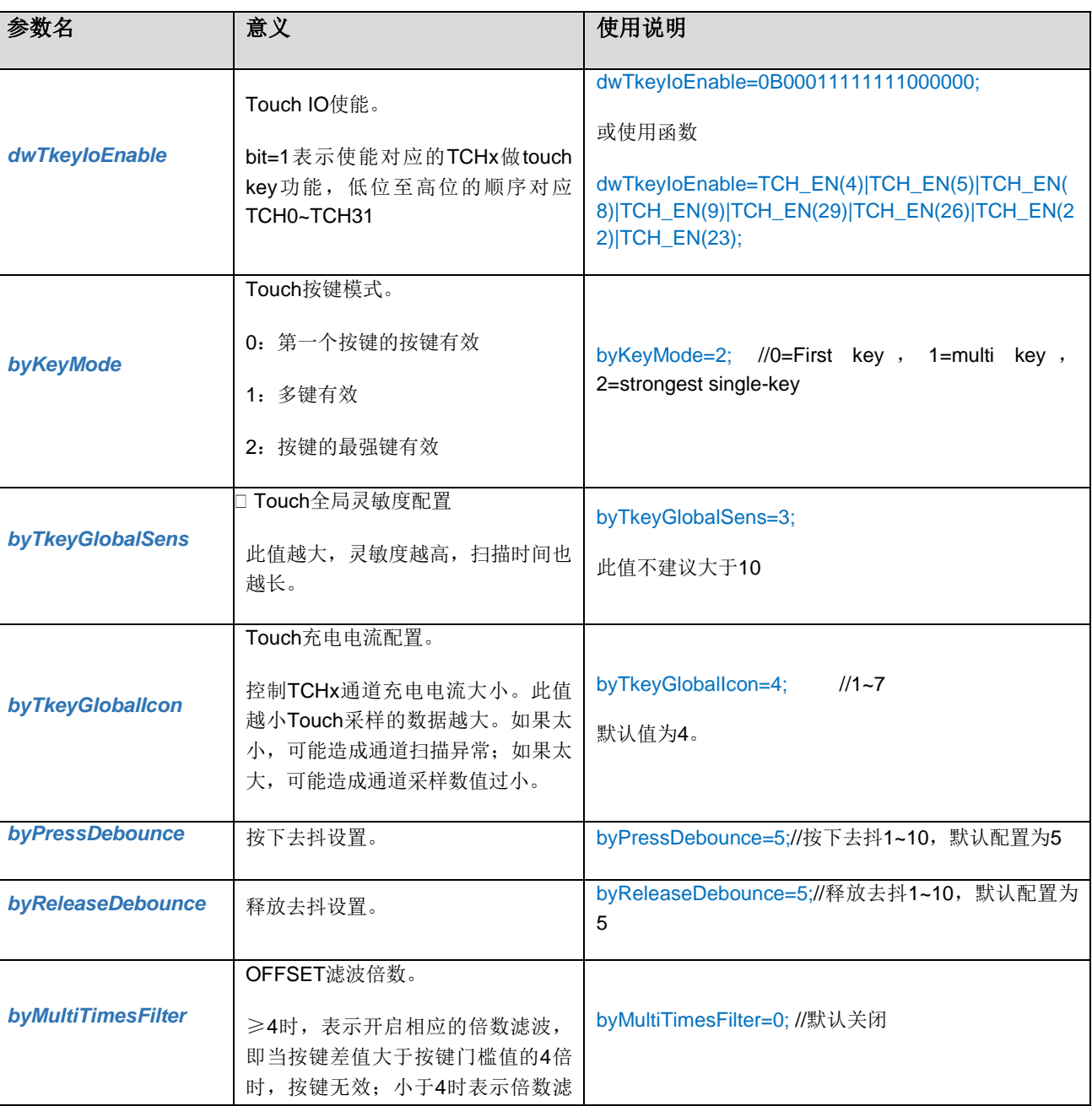

#### **Table 1 Touch**常用参数

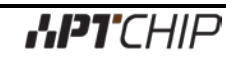

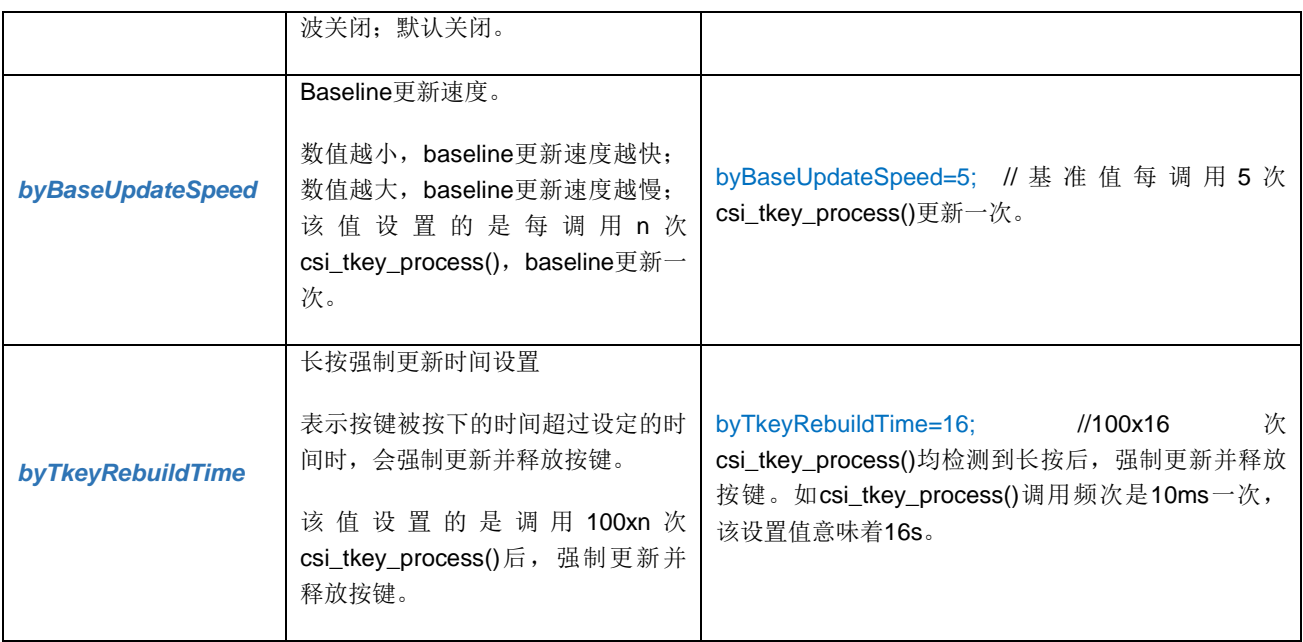

#### **4.4.2** 微调参数

针对某些特殊情况,如特殊的layout排列或者特殊的按键介质造成某些通道灵敏度异常,库文件提供了对特定通 道进行微调的功能。

#### **Table 2 Touch**微调参数

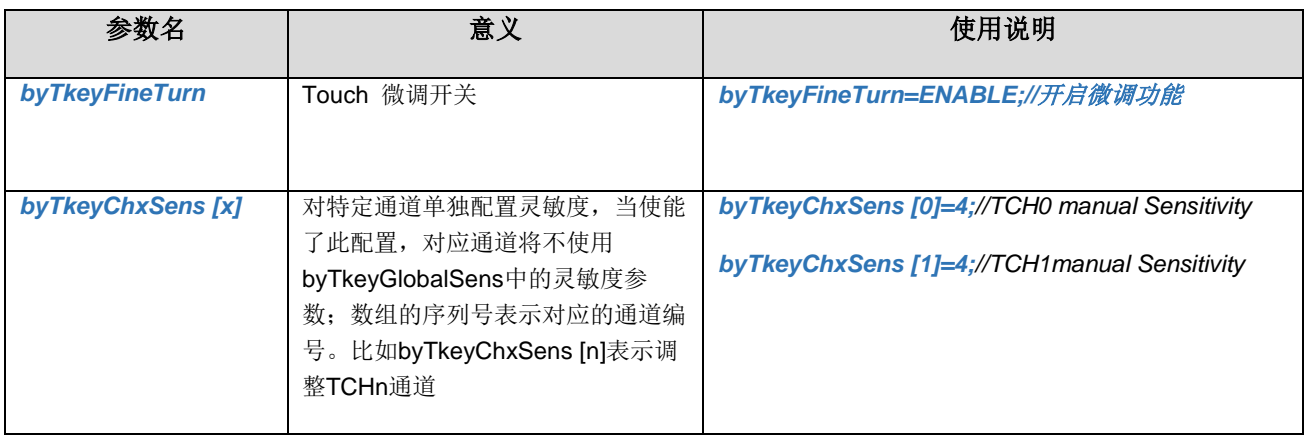

#### **4.4.3** 特殊配置参数

#### **Table 3 Touch**特殊配置参数

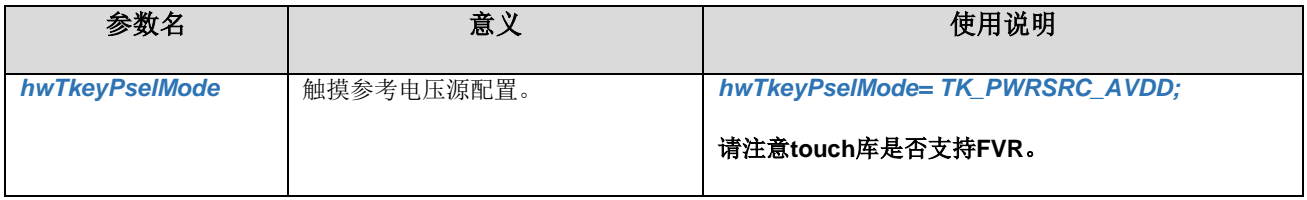

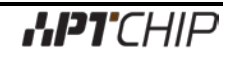

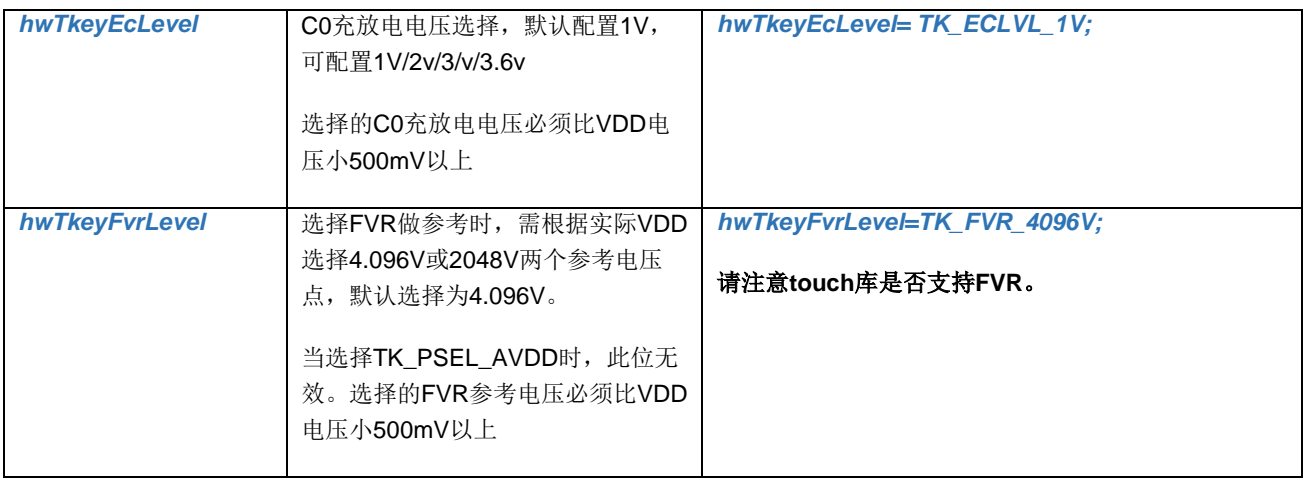

## <span id="page-13-1"></span><span id="page-13-0"></span>**5.** 硬件设计注意事项

使用触摸功能时,MCU供电电源必须稳定,建议增加稳压电路,已获得更好的稳定性及更强的抗干扰性能。

使用触摸功能时,无论选择何种电源参考,C0(PA0.5)都必须接一个103 电容到地。

TouchKey 电源参考选择:

1. 选择FVR 做电源参考PA0.0 (TCH24)需要额外接 104 电容到地。

2. 选择VDD 做电源参考PA0.0 (TCH24)可以做其他功能。(默认)